# TEKLYNX® CENTRAL GHS

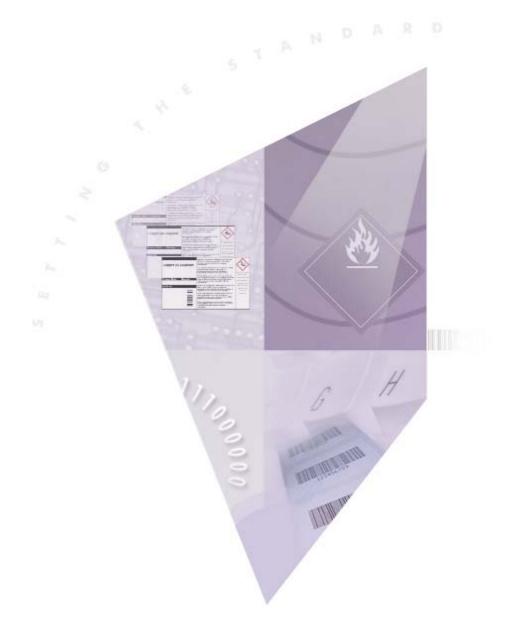

INSTALLATION GUIDE

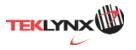

The information in this manual is not binding and may be modified without prior notice.

Supply of the software described in this manual is subject to a user license. The software may not be used, copied or reproduced on any medium whatsoever, except in accordance with this license.

No portion of this manual may be copied, reproduced or transmitted by any means whatsoever, for purposes other than the personal use of the buyer, unless written permission is obtained from Teklynx Newco SAS.

> © 2019 Teklynx Newco SAS. All rights reserved.

TEKLYNX and its products are trademarks or registered trademarks of Teklynx Newco SAS. All other brands and product names are the trademarks of their respective owners.

# Table of Contents

| Ch | apter 1: Getting Started                                                                                                    | 1-1                |
|----|----------------------------------------------------------------------------------------------------|--------------------|
|    | About this Manual                                                                                                    |                    |
| Ch | apter 2: Installation                                                                                                    | 2-1                |
|    | Welcome!       About TEKLYNX CENTRAL         Installing TEKLYNX CENTRAL       Installing Software on a Client Workstation from Server Push.         Installing Client Applications Manually.       3 | 2-1<br>2-2<br>3-13 |

#### CHAPTER 1

# **Getting Started**

## **About this Manual**

This manual is designed to provide you with the basic information you need to install TEKLYNX CENTRAL.

#### Typographic Conventions

This manual uses the following conventions to distinguish between different types of information:

- Terms taken from the interface itself, such as menu names, commands and button names appear in **bold**.
- Keys appear in uppercase, as in the following example:

"Press the SHIFT key."

- Numbered lists indicate a procedure to follow.
- The sequence for selecting a command from a menu will be described, but a button is also available for many functions.
- Angle brackets <> indicate system setup information that must be entered by keyboard. Enter only the information, not the brackets.

## **System and Server Requirements**

| Processor              | Minimum:<br>2 GHz or faster<br>Recommended:<br>Duel/Quad 2 GHz or faster                                                                                                    |
|------------------------|----------------------------------------------------------------------------------------------------|
| Operating<br>System    | <ul> <li>Windows Server 2008 SP2/2008 R2 x32/x64</li> <li>Windows Server 2012/2012 R2 x64</li> <li>Windows Server 2016 x64</li> </ul>                                                                                                    |
| Memory                 | Minimum:<br>1 GB of free RAM (does not include database server)<br>Recommended:<br>4 GB of free RAM (does not include database server)                                                                                                    |
| Hard Disk<br>Space     | Minimum:<br>1.5 GB of free disk space<br>Recommended:<br>20 GB of free disk space                                                                                                    |
|                        | On the server:<br>Microsoft Internet Information Services (IIS) 7.0 or higher<br>Microsoft SQL Server 2008/2008R2/2012/2014/2016/2017,<br>Oracle 11.2 or higher, Requires Oracle Client 8.1.7,<br>.NET Framework 3.5 SP1 (Server and Client), 2.0,<br>4.5.2 (Server), ASP .NET 4.0 |
| Supporting<br>Software | <b>On the print client:</b><br>Microsoft Internet Explorer 11, Microsoft Edge, Mozilla Firefox<br>58.0 (x32), Google Chrome 63.0 (x32) or later                                                                                                    |
|                        | On the label designer client:<br>Microsoft Internet Explorer 11, Microsoft Edge, Mozilla Firefox<br>58.0 (x32), Google Chrome 63.0 (x32) or later<br>.NET Framework 3.5 SP1<br>Microsoft Data Access Components (MDAC) 2.8 or later<br>Adobe Acrobat Reader X or later             |
| Video Card             | DirectX 9.0 minimum, Display minimum resolution: 1366x768                                                                                                    |

| Additional<br>Requirements | Administrator rights to the computer used during installation |
|----------------------------|---------------------------------------------------------------|
|                            |                                                               |

# Other Product Documentation

Supplementary manuals for CODESOFT, LABEL ARCHIVE, SENTINEL, and the Printing Interface are provided with the installer files. For more detailed instructions on these products, refer to the corresponding product documentation.

User and administration manuals for these applications are also available online at www.teklynx.com.

### CHAPTER 2

## Installation

#### Welcome!

Thank you for purchasing TEKLYNX CENTRAL. This installation guide contains information on how to install TEKLYNX CENTRAL.

## About TEKLYNX CENTRAL

TEKLYNX CENTRAL manages enterprise labeling users, licenses, and installation within one interface. The Command Center coordinates TEKLYNX' proven label design, printing, security, and tracing applications to simplify administration.

TEKLYNX CENTRAL offers the following features:

Label Design Security and Traceability – You can create all of your label templates in the label designer and secure them in the label database. All modifications and print requests are tracked in the database to provide an audit trail of print and label history.

**Browser-Based Printing Interface** – The browser-based printing interface uses a unique data input model that allows you to eliminate unnecessary user steps by limiting access to labels at the work order, workstation, and printer level. In addition, the configurable interface allows you to use terminology specific to your business environment, which reduces training time for new users.

**Label Printing** – Print requests that are sent from a host system or the browser-based user interface are processed and sent to networked printers.

## Installing TEKLYNX CENTRAL

 Within the provided installation files, right-click on TkxInstaller.exe and choose "Run as Administrator."

The TEKLYNX CENTRAL Installer opens.

| TEKLYNX CENTRAL GH                                                                                                    | installer X                                                                                                    |
|----------------------------------------------------------------------------------------------------|----------------------------------------------------------------------------------------------------|
| ана силина силина силина силина силина силина силина силина силина силина силина силина силина силина силина си<br>Справа силина силина силина силина силина силина силина силина силина силина силина силина силина силина силина<br>Справа силина силина силина силина силина силина силина силина силина силина силина силина силина силина силина<br>Справа силина силина силина силина силина силина силина силина силина силина силина силина силина силина силина | ERLYINX CENTRAL GHS manages enterprise labeling users, licenses, minimum and installation within one interface. This command center coordinates TEKLYINX' proven label design, printing, security, and tracing applications to simplify administration.     If the Windows prerequisites are not installed, you will be prompted to install before continuing with the TEXLYINX CENTRAL GHS installation.     Installation of Windows prerequisites may require a system reboot to complete the installation.     Click Start to begin the installation and follow the on-screen instructions. |
|                                                                                                    | Start Cancel                                                                                                    |

Figure 2-1 TEKLYNX CENTRAL Installer

2 Click **Start**. If a required Windows application is missing on your system, the installation program will prompt you to install the prerequisite file.

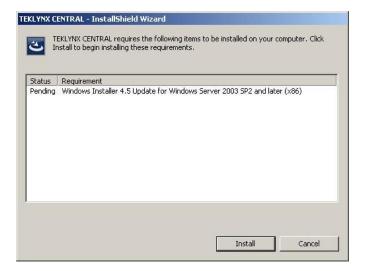

Figure 2-2 Required Windows Prerequisite

Click Install to install any required prerequisites.

Installation of Windows prerequisites may require a system reboot to complete the installation. If a system reboot is required, a message will appear prompting you to restart your computer. Click **Yes** to restart your computer.

3 If all required Windows prerequisites are already installed, or after the installation of any necessary prerequisites has finished, the TEKLYNX CENTRAL Installation Wizard appears.

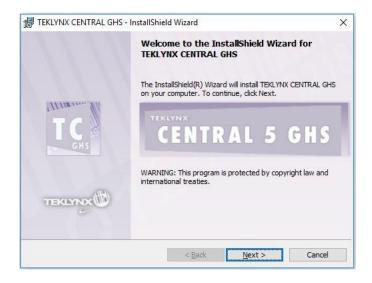

Figure 2-3 TEKLYNX CENTRAL Installation Wizard

4 Click Next.

The License Agreement window appears.

| 🖟 TEKLYNX CENTRAL GHS - Inst                                                                                                    | tallShield Wizard                                                                                    |                                                                        | ×                             |
|----------------------------------------------------------------------------------------------------|----------------------------------------------------------------------------------------------------|------------------------------------------------------------------------|-------------------------------|
| License Agreement<br>Please read the following license                                                                                                    | e agreement carefully.                                                                               |                                                                        | T C                           |
| Teklynx Newco SAS S                                                                                                    | oftware License                                                                                      | Agreement                                                              | ^                             |
| Teklynx Newco SAS (hereafter<br>you a non-exclusive, nontra<br>accompanying documentation<br>LICENSE GRANT - You may<br>1) install and use the software<br>this license from Teklynx, which<br>2) use and transmit the softw<br>invoice from Teklynx; and | nsferable license to<br>according to the follow<br>e on the number of com<br>h are hereby incorporat | use this softwa<br>ing terms:<br>puters covered b<br>ted by reference; | are and the<br>y invoices for |
| O I accept the terms in the license                                                                                                    | agreement                                                                                            |                                                                        | Print                         |
| I do not accept the terms in the                                                                                                    | license agreement                                                                                    |                                                                        |                               |
| InstallShield                                                                                                    |                                                                                                    |                                                                        |                               |
|                                                                                                    | < Back                                                                                               | Next >                                                                 | Cancel                        |

Figure 2-4 License Agreement window

5 Read the license agreement. If you agree with the terms of the license agreement, select I accept the terms of the license agreement and click Next.

The **Customer Information** window appears.

| Customer Information<br>Please enter your information. |        | 1      | TC     |
|--------------------------------------------------------|--------|--------|--------|
| User Name:<br>Windows User                             |        |        |        |
| Organization:                                          |        |        |        |
| Ē.                                                     |        | -      |        |
|                                                        |        |        |        |
|                                                        |        |        |        |
|                                                        |        |        |        |
| InstallShield                                          |        |        |        |
|                                                        | < Back | Next > | Cancel |

Figure 2-5 Customer Information window

6 Enter your name and the name of your company and click **Next**.

The **Destination Folder** window appears.

| Click Ne:           | ion Folder<br>xt to install to this folder, or o        | lick Change to install | to a different | TC     |
|---------------------|---------------------------------------------------------|------------------------|----------------|--------|
| folder.             | Install TEKLYNX CENTRAL t<br>C:\Program Files (x86)\Tek |                        |                | Change |
|                     |                                                         |                        |                |        |
|                     |                                                         |                        |                |        |
| istallShield -      |                                                         |                        |                |        |
| is call of lifely - |                                                         | < Back                 | Next >         | Cancel |

Figure 2-6 Destination Folder window

 The default installation folder is "C:\Program Files (x86)\Teklynx". If you would like to change the installation folder, click

Change and browse to the desired location. Click Next.

- By default, the application services are launched as
   LocalSystem account (figure 2-7). It's possible to specify different Local or Domain account for service to run. Click Next.
- 9 On the next screen it's possible to specify if Online Printing Interface should be installed (figure 2-8). Select preferred option and Click Next.

| 1.6 11.11 15 1         |                    | 1 10                |                     |             |
|------------------------|--------------------|---------------------|---------------------|-------------|
| y default the applicat | ion service is log | iged on as LocalSys | tem account.        |             |
| ARNING: User could     |                    | locked after sever  | al incorrect passwo | rd attempts |
| efined by security pol | licy.              |                     |                     |             |
| Define Service User    | account            |                     |                     |             |
| User:                  |                    |                     |                     |             |
| oberr                  |                    |                     | Browse              |             |
|                        |                    |                     |                     |             |
| Password:              |                    |                     |                     |             |
| Password:              |                    |                     |                     |             |
| Password:              |                    |                     |                     |             |

Figure 2-7 Application service logon window

| Package options<br>Package content definition |                                |        | TC     |
|-----------------------------------------------|--------------------------------|--------|--------|
| Please specify the settings                   | for the package of application | s:     |        |
| Install TEKLYNX CENTRA                        | L Online Printing Interface    |        |        |
|                                               |                                |        |        |
|                                               |                                |        |        |
|                                               |                                |        |        |
|                                               |                                |        |        |
|                                               |                                |        |        |
| stallShield                                   |                                |        |        |
|                                               | < Back                         | Next > | Cancel |

Figure 2-8 Online Printing Interface option

#### **10** You are ready to install TEKLYNX CENTRAL.

| Ready to Install the Program                         |                        |                     | ann an h        |
|------------------------------------------------------|------------------------|---------------------|-----------------|
| The wizard is ready to begin installati              | ion.                   |                     |                 |
| Click Install to begin the installation.             |                        |                     |                 |
| If you want to review or change any exit the wizard. | of your installation s | ettings, dick Back. | Click Cancel to |
|                                                      |                        |                     |                 |
|                                                      |                        |                     |                 |
|                                                      |                        |                     |                 |
| InstallShield                                        |                        |                     |                 |
|                                                      | < Back                 | Install             | Cancel          |

Figure 2-9 Ready to Install window

- **11** Click **Install** to begin installing TEKLYNX CENTRAL. The installation wizard will indicate when installation is complete.
- **12** At the end of the installation process, a Configuration tool window will appear to let user create new / upgrade database, enter credentials and configure Online Printing Interface websites. SQL Authentication is recommended.

#### Application Selection

Specify application for further configuration

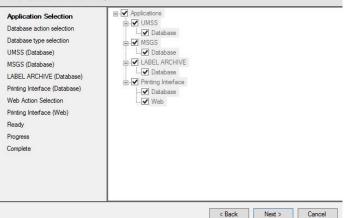

Figure 2-10 Application to configure selection

| Application Selection         | Create/Update database                                                    |
|-------------------------------|---------------------------------------------------------------------------|
| Database action selection     |                                                                           |
| Database type selection       | O Delete database                                                         |
| UMSS (Database)               | O Save database connection options                                        |
| MSGS (Database)               | <ul> <li>Save database connection options.</li> </ul>                     |
| LABEL ARCHIVE (Database)      |                                                                           |
| Printing Interface (Database) |                                                                           |
| Web Action Selection          |                                                                           |
| Printing Interface (Web)      |                                                                           |
| Ready                         |                                                                           |
| Progress                      |                                                                           |
| Complete                      |                                                                           |
|                               | Creates new or updates existing database with saving connection           |
|                               | options.<br>Use if automatic database creation is a preferrable solution. |

Figure 2-11 Select target database

#### UMSS (Database)

Select database connection options.

| Application Selection         | Server name:       | WIN-T5VJCOVAUKQ        | × |
|-------------------------------|--------------------|------------------------|---|
| Database action selection     | Database name:     | UMSS                   |   |
| Database type selection       |                    |                        |   |
| UMSS (Database)               | Authentication:    | Windows Authentication | ~ |
| MSGS (Database)               | User name:         | WIN-T5VJCOVAUKQ\Vetal  |   |
| LABEL ARCHIVE (Database)      | Password:          |                        |   |
| Printing Interface (Database) |                    | 2                      |   |
| Web Action Selection          | Save connection op | DTIONS                 |   |
| Printing Interface (Web)      |                    |                        |   |
| Ready                         |                    |                        |   |
| Progress                      |                    |                        |   |
| Complete                      |                    |                        |   |
|                               |                    |                        |   |
|                               |                    |                        |   |
|                               |                    |                        |   |
|                               |                    |                        |   |

**Figure 2-12** Entering Database credentials. It's applied for all applications step by step.

| Application Selection<br>Database action selection | Set configuration                                                                         |
|----------------------------------------------------|-------------------------------------------------------------------------------------------|
| Database type selection                            | O Remove configuration                                                                    |
| UMSS (Database)                                    |                                                                                           |
| MSGS (Database)                                    |                                                                                           |
| LABEL ARCHIVE (Database)                           |                                                                                           |
| Printing Interface (Database)                      |                                                                                           |
| Web Action Selection                               |                                                                                           |
| Printing Interface (Web)                           |                                                                                           |
| Ready                                              |                                                                                           |
| Progress                                           |                                                                                           |
| Complete                                           |                                                                                           |
|                                                    | Set configuration<br>Sets web server configuration associated with selected applications. |

Figure 2-13 Select option to configure or remove exiting configuration

| Application Selection<br>Database action selection<br>Database type selection<br>UMSS (Database)<br>MSGS (Database)<br>LABEL ARCHIVE (Database)<br>Printing Interface (Database)<br>Web Action Selection<br><b>Printing Interface (Web)</b><br>Ready<br>Progress<br>Complete | CCDDMIN CCLCKPRINT TKCENTRAL                                                                                                    |  |
|----------------------------------------------------------------------------------------------------|----------------------------------------------------------------------------------------------------|--|
|                                                                                                    | Configure web application settings you would like to be created on web server.<br>Click "Properties" in web application context menu or press Alt+Enter in order to edit we<br>application settings.<br>Drag and drop web application to another web site to change default web site. |  |

Figure 2-14 Select Web Sites to be installed

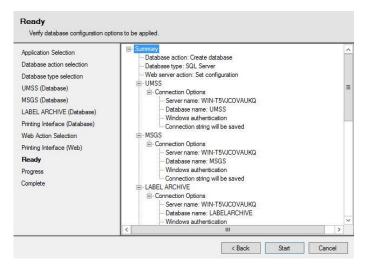

Figure 2-15 Recap all configuration screen and click Start to install databases and finalize installation.

**13** When installation is complete, click **Close** to exit the TEKLYNX CENTRAL Installer.

#### Installing Software on a Client Workstation from Server Push

 Click the Install Label Designer on Remote Workstation link in the Workstation Install section of the Command Center. The TEKLYNX CENTRAL Remote Installation window

#### appears.

| TEKLYNX CENTRAL Command Center                                                                                                    | - | × |
|----------------------------------------------------------------------------------------------------|---|---|
| Back                                                                                                    |   |   |
| TEKLYNX CENTRAL Remote Installation                                                                                                    |   |   |
| Select arget enrode work tation Requirements:<br>-specified user should have administrative privileges;<br>-montauties (URE Transmoch 33, NEE Transmoch 452, Adobe Reader) should be installed;<br>-firming fieldscold carried off;<br>-Priving fieldscold carried at BL RL should be specified below if TERLYNXCENTRAL Clert is checked. |   |   |
| Applications                                                                                                    |   |   |
| LABEL ARCHIVE Client                                                                                                    |   |   |
| TEKLYNX CENTRAL Client                                                                                                    |   |   |
| http://SIG-PC/TKCENTRAL                                                                                                    |   |   |
| Browse Install Carcol                                                                                                    |   |   |
|                                                                                                    |   |   |

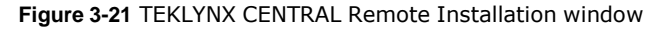

2 Click **Browse** and locate the remote workstation. Select the client workstation in the list.

**Note:** The user who is attempting to install the application via TEKLYNX CENTRAL must be a local administrator on the remote workstation for the installation to be successful.

- **3** Click **Install** to begin the installation.
- 4 It is often necessary to adjust firewall settings to allow for successful installation of the client applications. Refer to TC Remote Installation Guide for additional information.

#### Installing Client Applications Manually

You can also install the label designer and label manager applications directly from the installer files.

- Within the provided installation files, there is a directory for RemoteInstall. Here you will find the necessary files for a manual installation of CODESOFT, LABEL ARCHIVE, and necessary Plugin Files for client level workstations.
- 2 The TCRemoteClientsInstall.bat will contain all necessary commands to install each component individually. Refer to Manual Client Installation Guide for more details.

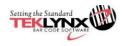

www.teklynx.com

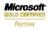